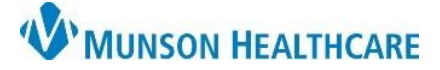

**Creating and Using Personal Auto Text for Munson Healthcare Staff** 

Cerner Ambulatory PowerChart **EDUCATION**

**Summary:** Auto Text is a method to create a library of commonly used text, which can be used in future notes.

**Support:** Ambulatory Informatics at 231-392-0229.

## **Creating an Auto Text Library**

1. From a Component or Dynamic Documentation, **click** the Manage Auto Text icon.

 $+$ 

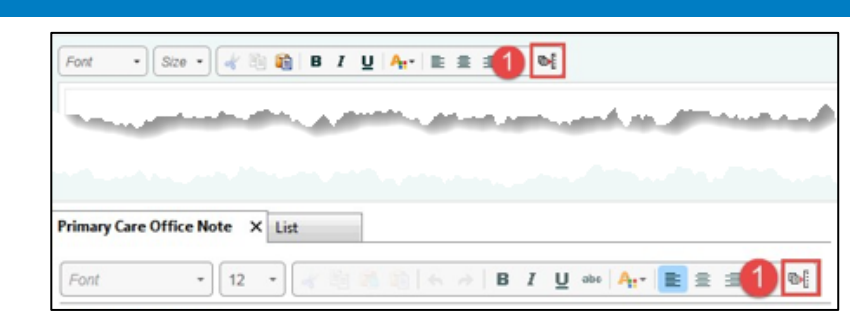

- 2. **Click** + to add.
	- a. **Click** My Phrases tab to view personal Auto Text.
	- b. **Highlight** an existing phrase, preview will appear to the right.

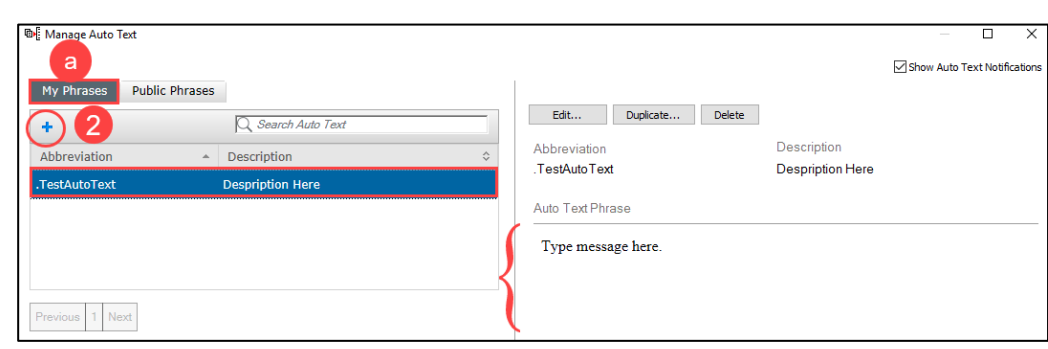

- 3. Within Manage Auto Text:
	- a. **Type** an abbreviation for the desired phrase.

**NOTE**: Start with a symbol or letter to begin the abbreviation.

- b. **Enter** a Description.
- c. **Type** desired phrase.
- d. **Click** Save.

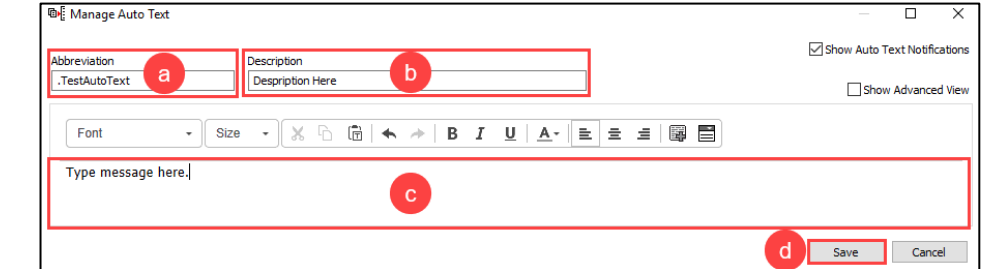

- 4. To insert within a Note or Message:
	- a. **Enter** Abbreviation and locate desired Auto Text.
	- b. **Click** to insert.

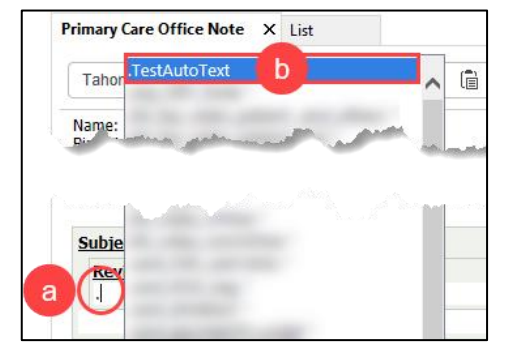

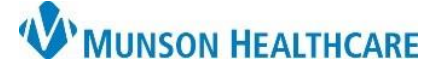

## **Creating and Using Personal Auto Text for Munson Healthcare Staff**

Cerner Ambulatory PowerChart **EDUCATION**

## **Creating a Dropdown in Auto Text**

- 1. From Manage Auto Text:
	- a. **Click** appropriate Auto Text.
	- b. **Click** Edit.
	- c. **Highlight** area for desired picklist.
	- d. **Click** Create Drop List.

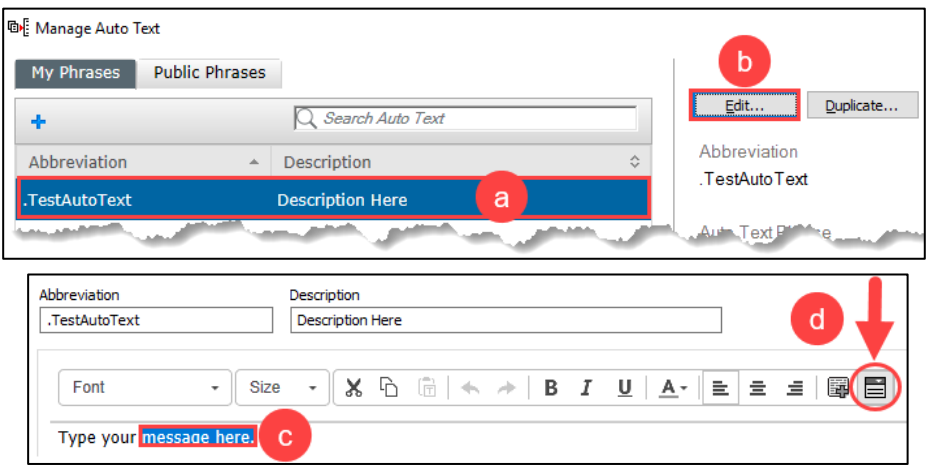

- 2. Within Create Drop List window:
	- a. **Click** + to Add List Item.
	- b. **Type** desired list item

NOTE: Add as many items as necessary.

- c. **Click** Create.
- 3. To use a dropdown:
	- a. **Enter** Abbreviation and locate desired Auto Text.
	- b. **Click** to insert.
	- c. Information will appear with a blue hyperlink containing the dropdown list.
	- d. **Select** appropriate information.

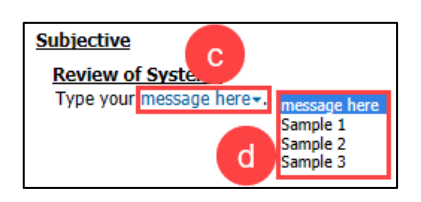